# **USING THE "FACILITATOR" SIDE**

## **Logging In as a Facilitator:**

To manage your OCWTP training calendar, access/print survey results, and view/print your facilitator record/training history, you must log in as a facilitator on the Administrator side of E-Track:

<https://e-track.teds.com/teds/TedsAdministrator.jsp>

#### **Determining Your Username and Password:**

Username: two-digit birth month, two-digit birth date, first initial of LEGAL first name, first five letters of last name, then a 1.

Example: Mary Baxter, born on June 3, would be: 0603MBAXTE1

If your last name has fewer than five letters (i.e. FOX), use zeros (0) to fill in for five characters for last name, then 1.

Example: James Fox, born on February 22, would be: 0222JFOX001

Your assigned password is either the same as your login ID or your full last name.

#### Login

 $\bullet$ Click on  $\bullet$  [Facilitator](javascript:submitForm() > I want to manage my schedule.

# **Managing Your Calendar:**

On the **Facilitator Portal** page, a monthly calendar will appear displaying learning sessions you are scheduled to present for the OCWTP. **NOTE:** A session will appear only after the RTC has entered it into E-Track. If you think you're scheduled to present a session but it does not appear on your calendar, contact the RTC to confirm the session.

#### *DO NOT add OCWTP training sessions to your personal calendar. If you do, RTCs will be unable to schedule the training in E-Track, as E-Track will think you are double-booking.*

You may, however, want to add non-OCWTP events (i.e., vacations, appointments, or any other days you do not wish to be scheduled to train) to your E-Track calendar so RTCs can see when you are/are not available, and so E-Track can help you avoid double-booking.

- To add events to your calend[ar, b](javascript:addAppointment()eside **Scheduled Events, click on the**  $\ddot{\mathbf{x}}$ **;**
- Assign your event a Start Date and Time and an End Date and Time. (Other info, such as Subject and Recurring options, is helpful but not required.)Click on the to save.

#### **Session Survey Results:**

You must have the Survey Local Code and the Session Local Code of each session for which you want to run a Session Survey Report.

To find these numbers:

- From the **Facilitator Portal** page, using the arrows [O](javascript:displayCalendar(-1);)ctober 2015, navigate to the calendar on which the desired session appears.
- Click on the Blue Underlined Session Name.
- Locate and note the **Session Local Code** (fourth item from the top; the Session Local Code always begins with OCWT).
- For the Survey Local Code, in the upper left side of the screen, click on [Surveys &](javascript:displaySession()  [Certificates](javascript:displaySession()**;** to the right, under **Survey Details,**  click on [View](javascript:openSurveyDetail().
- Locate and note the **Local Code** (second field).
- $\bullet$ Click on the  $\bullet$  to return to the General Informationpage, then click on the  $\times$  again to return to the **Facilitator Portal** page.
- From the **Facilitator Portal** page, click on [Session Survey Results Report](javascript:viewSessionSurveyReport();)**;**
- Enter the Survey Local Code and the Session Local Code in their respective fields.
- Click on [Run Report](https://e-track.teds.com/teds/facilitatorPortal.do?wnt_clst=1354048258942&wnt_clet=&wnt_txnid=).

You can print from this screen by clicking on the printericon  $\blacksquare$ ; however, the print may be quite small. To enlarge the print, click on **[Export](javascript:exportReport();)**, then click on [Open]. (If you don't have Adobe Acrobat on your computer, select an alternative format, such as Microsoft Word or Microsoft Excel.)

#### **Important Note:**

If you get the message, "**Currently no data exists matching your request."** there could be several reasons for receiving this message, including:

- The session roster has not yet been processed and the session closed. Generally, a session roster will be processed and the session closed 8-10 days after the last day of a learning session.
- The Session Local Code and/or the Survey Local Code may be entered incorrectly. (If you used copy/paste, make sure you didn't inadvertently pick up a space before or after the codes.)
- None of the attendees in the learning session were registered end-users in E-Track (i.e. all participants were from agencies outside the public child welfare system), or none of the participants completed a survey.

## **Viewing Your Facilitator Record**

 From your **Facilitator Calendar** page, click on your Underlined Name.

(If your bio statement is on file, it appears at the bottom of the screen. To update or replace the bio statement, click on Facilitator Edit Webform at the top center of the page and submit changes.)

 To see the list of learnings you are approved to train, click on Certifications on the left-hand menu.

# **Viewing and Printing Facilitator Training History**

From your **Facilitator Calendar** page, click on your Underlined Name.

From the left-hand menu, click on Instructional Experience to see ALL workshops you've been scheduled to train – past, present, and future.

This list can be sorted by clicking on any of the column titles. For example, clicking on SESSION END DATE will sort results in ascending order by date; clicking on SESSION END DATE again will reverse the order.

To print, on the upper right-hand side of the screen, click on  $\mathsf I$ Print Report

Identify the date range of the trainings you want to print (First Session End Date and the Last Session End Date);

In the Export Format box, select the format to which you wish to export the report. (We strongly recommend you use Adobe Acrobat for best results.)

Click on | Run Report |

Click on Open

In the new window, click on the printer icon  $\blacksquare$ .

If desired, change print orientation to **O** Landscape

From the Print menu, click on  $\vert$ **Print**

Click on the  $\mathbf{\times}$  in upper right corner until you return to the **INSTRUCTIONAL EXPERIENCE** page.

## **Contact Information and Commute Locations Preferences**

#### **To review your contact information:**

From the **Facilitator Catalog > Details** screen, in the left-side menu, click on Contact

*Please note: The information on the Contact page is based upon your primary role in E-Track. If you are employed at a public children's services agency, you will see your work contact information and the name of your direct supervisor. If your only work role with the OCWTP is that of facilitator, then your home or preferred contact information is listed in this section. If the information is incorrect, click the Facilitator Edit Webform at the top of the page to submit your current information.* 

*The Facilitator Administrator Information at the bottom on the page refers to the IHS staff member assigned to you and to whom you should direct questions about your learning outlines or approved learnings.*

To review the locations to which you are willing to travel:

From the **Facilitator Catalog > Details** screen, in the left-side menu, click on Commute Locations.

Use the Facilitator Edit Webform at the top center of the page and submit changes. Describe desired changes in the **Notes:** field.

# **USING THE "EVERYONE" SIDE**

#### (https://e-track.teds.com/EveryOne/TEDSEveryOne.jsp)

Facilitators must use the *Everyone* side of E-Track to enroll in and withdraw from sessions (as a training participant), view and manage your todo list (to see sessions you're registered to attend, to see and complete surveys, etc.), view and print your training history transcript (of sessions you've attended), and view and edit your personal profile information.

Detailed training materials are located at:

http://www.ocwtp.net/E-Track/TrainingHome.html

Workers & **Supervisors** Then click on June 29, 2012

# E-Track

Quick-Start Guide for [Facilitators](http://www.google.com/url?sa=i&rct=j&q=&esrc=s&frm=1&source=images&cd=&cad=rja&uact=8&ved=0CAcQjRw&url=http://www.zazzle.com/funny_diving_swimmer_elephant_cartoon_photosculpture-153219987162773651&ei=wA-jVOjIN4aXyQTUuoGgAw&bvm=bv.82001339,d.aWw&psig=AFQjCNHjwAFCos0N47zAio3mni7rK1KxMQ&ust=1420058912368874)  1/2015

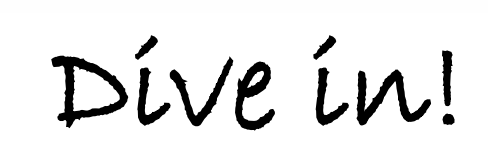